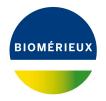

# BIONUMERICS Tutorial: Importing non-numerical character data

#### 1 Aims

This tutorial shows how to import non-numerical data in a BIONUMERICS database and link the data to a character type experiment. It illustrates the use of *character mappings* in BIONUMERICS. Character mappings in BIONUMERICS are used to map categorical names (e.g. Present/Absent, Yes/No, Susceptible/Intermediate/Resistant, etc.) to character values (e.g. 0 and 1) or a range of values to according to predefined criteria.

## 2 Preparing the database

The **DemoBase Connected** will be used in this tutorial and can be downloaded directly from the *BIONUMERICS Startup* window or restored from the back-up file available on our website:

- 1. To download the database directly from the *BIONUMERICS Startup* window, click the button, located in the toolbar in the *BIONUMERICS Startup* window. Select **DemoBase Connected** from the list and select **Database** > **Download** (). Confirm the download action.
- 2. To restore the database from the back-up file, first download the file DemoBase\_Connected.bnbk from https://www.applied-maths.com/download/sample-data, under 'DemoBase Con-

nected'. In the *BIONUMERICS Startup* window, press the  $\bigcirc$  button, select **Restore** *database*, browse for the downloaded file and select **Create copy**. Specify a name and click < OK >.

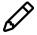

In contrast to other browsers, some versions of Internet Explorer rename the DemoBase\_Connected.bnbk database backup file into DemoBase\_Connected.zip. If this happens, you should manually remove the .zip file extension and replace with .bnbk. A warning will appear ("If you change a file name extension, the file might become unusable."), but you can safely confirm this action. Keep in mind that Windows might not display the .zip file extension if the option "Hide extensions for known file types" is checked in your Windows folder options.

#### 3 Example data

The example Excel file from which we will import data in this tutorial contains presence/absence information for four genes and can be downloaded from <a href="https://www.applied-maths.com/download/sample-data">https://www.applied-maths.com/download/sample-data</a> (click on "Binary character data").

1. Open the file Binary\_data.xlsx in Excel to examine the data that will be imported.

**Sheet1** contains for 47 isolates following information: a unique identifier (Strain number) and information about the presence (Yes) or absence (No) of four genes (Gene1, Gene2, Gene3 and Gene4) (see Figure 1).

| 日     | ਙਾ ∂ਾ <b>&amp;</b> ਾ ∓ |                  |               | Binary_data | ı.xlsx - Excel |       | 6        | Ē        | -//    |                 | × |
|-------|------------------------|------------------|---------------|-------------|----------------|-------|----------|----------|--------|-----------------|---|
| File  | Home Insert P          | Page Layout F    | ormulas Data  | Review      | View DYMO      | Label | Team Q T | ell me D | OMBREC | ₽ Share         | 2 |
| A1    | • : ×                  | $\checkmark f_x$ | Strain number |             |                |       |          |          |        |                 | ۲ |
|       | А                      | В                | с             | D           | E              | F     | G        | н        | 1      | J               |   |
| 1     | Strain number          | Gene1            | Gene2         | Gene3       | Gene4          |       |          |          |        |                 |   |
| 2     | 52441                  | Yes              | No            | No          | Yes            |       |          |          |        |                 |   |
| 3     | 52449                  | Yes              | Yes           | No          | Yes            |       |          |          |        |                 |   |
| 4     | 52416                  | Yes              | No            | No          | Yes            |       |          |          |        |                 |   |
| 5     | 25680                  | No               | No            | Yes         | No             |       |          |          |        |                 |   |
| 6     | 42815                  | No               | Yes           | No          | No             |       |          |          |        |                 |   |
| 7     | 42816                  | No               | Yes           | No          | No             |       |          |          |        |                 |   |
| 8     | 42853                  | No               |               | No          | No             |       |          |          |        |                 |   |
| 9     | 52435                  | Yes              |               | No          | Yes            |       |          |          |        |                 |   |
| 10    | 52433                  | Yes              |               | No          | Yes            |       |          |          |        |                 |   |
| 11    | 52413                  | Yes              |               | No          | Yes            |       |          |          |        |                 |   |
| 12    | 52422                  | Yes              | No            | No          | Yes            |       |          |          |        |                 |   |
| 13    | 52421                  | Yes              | No            | No          | Yes            |       |          |          |        |                 |   |
|       | > Sheet1               | Sheet2           | $\oplus$      |             |                | 4     |          |          |        | Þ               | · |
| Ready |                        |                  |               |             |                |       |          |          | -      | - <b>+</b> 1009 | % |

Figure 1: Part of the Excel file.

2. Close the Excel file again.

## 4 Creating a new character type

1. In the *BIONUMERICS Startup* window, double-click on the **DemoBase Connected** database to open it.

Since we will import character data, we will first create a character type to hold this data.

2. In the *Main* window, click on + in the toolbar of the *Experiment types* panel and select *Character type* from the list. Press <*OK*>.

The New character type wizard prompts you to enter a name for the new character type.

3. Enter a name, for example "Genes" and press < *Next*>.

In the next step of the wizard, the choice is offered between *Numerical values* and *Binary data*.

Choose *Binary data* since only two possible states are present in our dataset: Yes (gene present) and No (gene absent). Press <*Next*>.

The wizard asks if the character type has an open (Yes) or closed (No) character set.

5. Answer *No* and press the *<Finish>* button to complete the setup of the new character type.

2

The *Experiment types* panel now lists the new character type **Genes**.

6. Double-click on the experiment Genes to call the Character type window.

In order to import the character states present in our Excel file (**Yes** and **No**) into our character type experiment, we need to specify character mappings that will map the two states to a character value. To be able to work with character mappings, the *Mapping* panel should be displayed in the *Character type* window.

- 7. Click on the *Mapping* panel.
- 8. To add a criterion, select *Mapping* > *Add new mapping...*. This pops up the *Edit character map* dialog box.
- In the *Edit character map* dialog box, enter "Yes" as *Name*, "1" as *Range start* and "1" as *Range end* (see Figure 2). Next, press < *OK* > to create the mapping.

| Character ma | pping | ?   | ×    |
|--------------|-------|-----|------|
| Name:        | Yes   |     |      |
| Range start: | 1     |     |      |
| Range end:   | 1     |     |      |
|              | ОК    | Can | icel |

Figure 2: Create a new mapping.

10. In a similar way, create a "No" mapping (between 0 and 0) (see Figure 3).

| Character map | oping | ?     | ×  |
|---------------|-------|-------|----|
| Name:         | No    |       |    |
| Range start:  | 0     |       |    |
| Range end:    | 0     |       |    |
|               | ОК    | Cance | el |

Figure 3: Create a new mapping.

The *Mapping* panel now lists the two character mappings (see Figure 4).

11. Close the *Character type* window with *File* > *Exit*.

#### 5 Import procedure

- 1. Select *File* > *Import...* (, Ctrl+I) to open the *Import* dialog box.
- 2. Choose the option *Import fields and characters (Excel file)* under the *Character type data* item in the tree (see Figure 5) and press <*Import*>.
- 3. Press < Browse> and browse for the downloaded Binary\_data.xlsx file. Next, press < Open>.
- 4. Make sure the correct sheet is selected (i.e. "Sheet1") and press < *Next*>.

| 🖆 Character type 'Ge | nes'                   |                |      | _ | ×      |
|----------------------|------------------------|----------------|------|---|--------|
| File Settings Charac | cters Fields Mappir    | ng Window Help |      |   |        |
| l 타 년                | 1 1010                 |                |      |   |        |
| Mapping              |                        |                |      |   |        |
| Name                 | Range start            | Range end      |      |   | -      |
| Yes                  | 1                      | 1              |      |   | ^      |
| No                   | 0                      | 0              |      |   |        |
|                      |                        |                |      |   |        |
|                      |                        |                |      |   | ~      |
| Characters Mapping   |                        |                |      |   |        |
| Comparison setting   | S                      |                |      |   |        |
|                      |                        |                |      |   |        |
| Genes settings       |                        |                |      |   | ^      |
|                      | es, closed data set (0 | characters)    |      |   |        |
|                      |                        | characters)    |      |   | $\sim$ |
| – Compa              | rison                  |                | <br> |   |        |
| Comparison settings  | Crosslinks Attachment  | s              |      |   |        |
| Character type Genes | Characters in view=0   |                |      |   |        |

Figure 4: The *Character type* window with mappings defined.

| Import                                            | ? ×                                                                                                    |
|---------------------------------------------------|----------------------------------------------------------------------------------------------------|
| Import data<br>Select the kind of data to import: | Import character and optionally<br>database information from Excel<br>files and link to new or existing<br>database entries.<br>Each file should contain a<br>well-defined table where a row<br>corresponds to an entry and<br>where columns correspond to<br>characters (and database<br>fields).<br>The header of the table should<br>contain the character names<br>(and the database information<br>field names). |
|                                                   | Import Close                                                                                                    |

Figure 5: The Import dialog box.

As this is the first time we import character data from Excel into the database, we need to create a new import template by specifying *Import rules*.

- 5. Select "Strain number" in the list and click < *Edit destination*> or simply double-click on "Strain number".
- 6. Select "Strain number" as the BIONUMERICS destination field in the *Edit data destination* dialog box under *Entry info field* (see Figure 6) and press < OK >. If this field is not present in the database, choose the *Create new* option under *Entry info field* and confirm the creation of the new field twice.
- Select "Gene1", "Gene2", "Gene3" and "Gene4" from the list by holding down the Ctrl-key. Click on < *Edit destination*>, select Genes under the *Character mapping* option (see Figure 7) as destination (NOT under the *Character value* option) and click < *OK*>.
- 8. Press < OK > and then < Yes > to confirm the creation of new characters.

The grid panel is updated (see Figure 8).

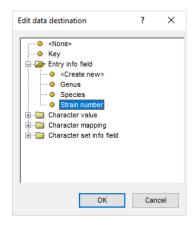

Figure 6: Strain number link.

| Edit data destin                                                                   | ation                                                  | ?   | ×    |
|------------------------------------------------------------------------------------|--------------------------------------------------------|-----|------|
| Charac Charac Charac Charac Ph Charac Ph Charac Charac Charac Charac Charac Charac | ifo field<br>ter value<br>ter mapping<br>ME<br>enoTest |     |      |
|                                                                                    | ОК                                                     | Car | icel |

Figure 7: Link to character type experiment.

- 9. Press < *Preview* > to see what you are about to import.
- 10. Press the <*Close*> button to close the preview.
- 11. Press < *Next* > and check the *Strain number* option.

The character data will be linked to an existing entry in the database if the Strain number in the Excel file and the BIONUMERICS Strain number correspond.

12. Press < *Finish*>, specify a template *Name* (e.g. "Import binary data") and press < *OK*>.

In the Import template wizard page, the newly created template is automatically selected.

13. Click <*Next*>.

The last step of the wizard indicates that existing entries will be updated.

14. Press < *Finish*> to start the actual import. The progress of the import is shown while the data is added to the BIONUMERICS database.

The character data is stored in the character type Genes.

- 15. Double-click on the experiment Genes in the Experiment types panel, select Settings > General settings... (11), select the Experiment card tab and change the representation to List. Close the two windows.
- 16. Click on a green colored dot in the *Experiment presence* panel to open the **Genes** experiment card for an entry (see Figure 9).

| Source type              | Source         | Destination type                                       | Destination    |  |
|--------------------------|----------------|--------------------------------------------------------|----------------|--|
| File field               | Strain number  | Entry information : Entry info field                   | Strain number  |  |
| File field               | Gene1          | Character mapping : Genes                              | Gene1          |  |
| File field               | Gene2          | Character mapping : Genes                              | Gene2          |  |
| File field<br>File field | Gene3<br>Gene4 | Character mapping : Genes<br>Character mapping : Genes | Gene3<br>Gene4 |  |
|                          |                |                                                        |                |  |
| Edit destination         |                |                                                        |                |  |

Figure 8: The import rules.

| Character | Value |   | Mapping | • |
|-----------|-------|---|---------|---|
| Gene1     |       | 0 | No      |   |
| Gene2     |       | 1 | Yes     |   |
| Gene3     |       | 0 | No      |   |
| Gene4     |       | 0 | No      |   |
|           |       |   |         |   |

Figure 9: The character experiment card.

The **Mapping** column displays the data imported from the Excel file. The corresponding character values, based on the mappings defined in section 4, are displayed in the **Value** column.

17. Close the experiment card by clicking in the left upper corner of the card.